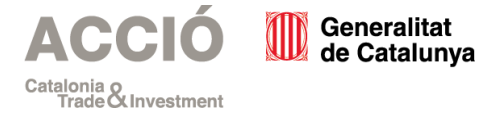

# **Procés enviament sol·licitud Acreditació Tecnio 2020-2023**

Per descarregar el formulari hi ha dos vies:

- 1. Les entitats amb **CIF propi** han de gestionar el tràmit des del Canal empresa.
- 2. Les entitats amb **CIF d'ens públic** (universitats, centres de recerca..) han de gestionar el tràmit des de l'EACAT.

A continuació es detallen els passos per cadascuna de les opcions.

## **1. Aplicatiu TEI**

Els passos per tramitar la sol·licitud són els següents

- 1. Accedir al web d'Acció i clicar en el requadre groc per acreditar-se: <http://www.accio.gencat.cat/ca/serveis/processos-acreditacio/tecnio/>
- 2. Descarregar el formulari.

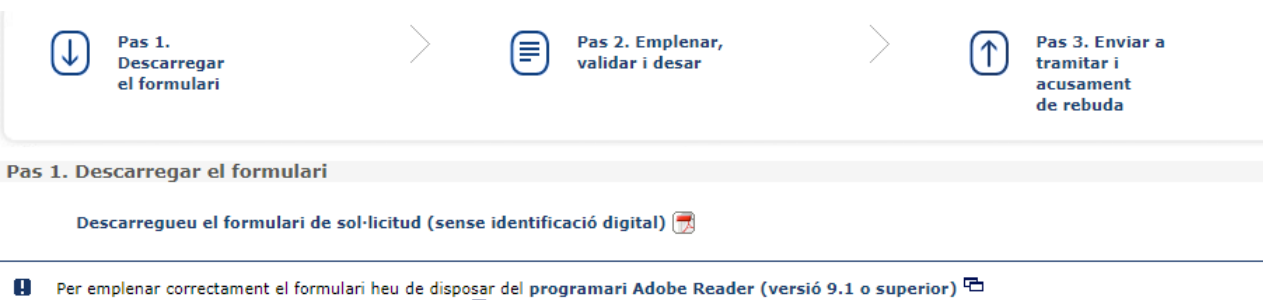

Consulteu les recomanacions de seguretat.  $\overline{C}$ 

Consulteu les condicions tècniques necessàries.

Pas 2. Emplenar, validar i desar el formulari

Pas 2.1 Emplenar la sol·licitud

- Cal emplenar el formulari de sol·licitud seguint les indicacions que conté.
- Si s'han d'adjuntar documents, annexeu-los emplenats en aquest pas.
- Si per algun motiu us atureu, podeu desar la sol·licitud a l'ordinador i acabar d'emplenar-la més tard.
- Pas 2.2 Validar, signar i desar
- El formulari només es valida si heu emplenat correctament totes les dades obligatòries i heu annexat els documents obligatoris.
- Si l'heu de modificar un cop validat, desbloquegeu-lo amb el botó "Desbloquejar".
- Alguns formularis requereixen la signatura digital. Per signar-los cliqueu sobre l'espai de la signatura i seleccioneu el certificat digital que correspongui.
- Deseu a l'ordinador el formulari emplenat i validat.
- 3. Emplenar el formulari, signar i desar. Qualsevol dubte podeu contactar amb el Servei d'Acreditació [acreditació.accio@gencat.cat.](mailto:acreditació.accio@gencat.cat)

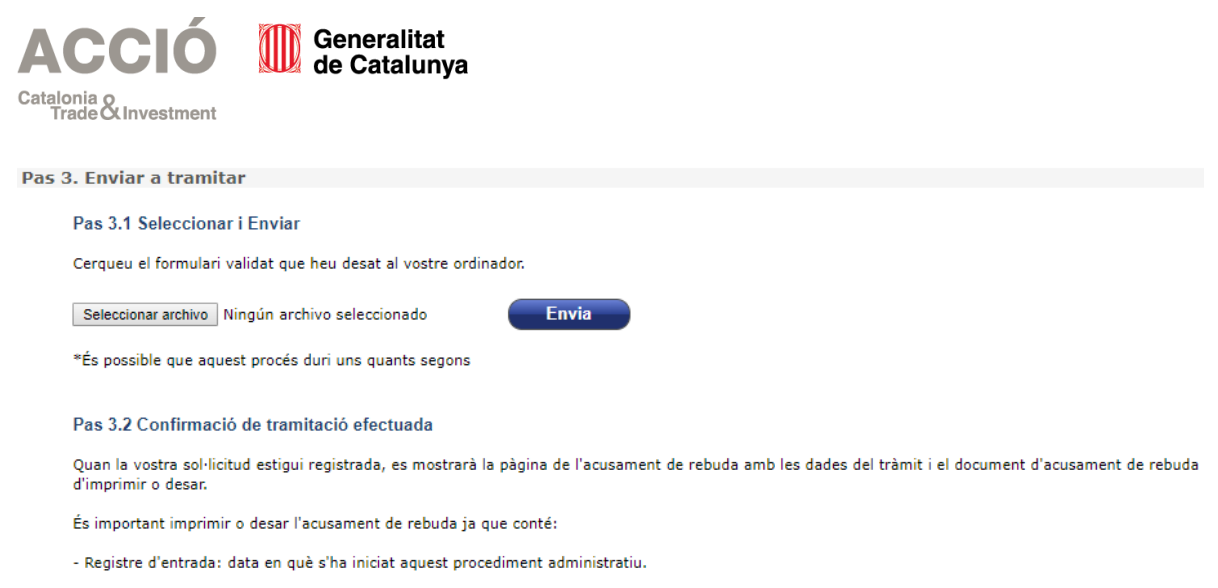

- Identificador del tràmit: permet fer el seguiment de canvis d'estat de la tramitació.

Una vegada omplert el formulari cal identificar-se per poder enviar-ho.

- 4. Enviar. Si el formulari s'ha enviat correctament, es podrà descarregar l'acusament de rebuda (justificant d'enviament).
- 5. Enviar la documentació requerida. A causa de la limitació de pes, surt un avís que demana la documentació obligatòria per acreditar-se una vegada ja s'ha enviat el formulari. NOTA: l'aplicatiu NO reconeix la documentació que ha d'aportar cada entitat. Tal i com s'indica en la imatge, es llista tota la documentació i l'entitat ha d'enviar els documents corresponents als requisits i atributs escollits. No ha d'enviar tots els documents llistats.

### El formulari de sol·licitud s'ha enviat correctament.

- Resten pendents d'enviar els documents següents en funció dels requisits i atributs escollits.

Codi del tràmit (ID): 2LSDQKJBX Número de registre: 9015 - 14864 / 2019 Data de registre: 12/11/2019 11:53:49

Avís. Resten pendents d'enviar els documents següents:

- Memòria disponible a la web http://accio.gencat.cat
- Requisit 1.1.1.b) Resolució atorgament SGR o condició de CERCA
- Requisit 1.1.2.a) Carta empresa o empreses catalanes per projectes competitius
- Requisit 1.1.2.b) Documents acreditatius gestió de qualitat
- Requisit 1.1.3.a) Pla de màrqueting
- Requisit 1.1.3.b) CV persones relacionades amb promoció
- Atribut 1.2.1.b) i 1.2.2.b) Sol·licitud o atorgament de IP
- Atribut 1.2.1.c) Estatuts o equivalent de les spin-off
- Atribut 1.2.1.c) Contracte de transferència tecnològica a a la spin-off
- Atribut 1.2.1.d) i 1,2,3,d) Acreditació de pertànyer a 2 plataformes tecnològiques
- Atribut 1.2.1.e)Conveni/acord de col·laboració amb 1 centre del 'Registro de Centros Tecnológicos'
- Atribut 1.2.2.a) i 1.2.3.a)Sol·licituds de propostes de convocatòries públiques d'R+D+i
- Atribut 1.2.2.c) Acord de col·laboració R+D+i amb empresa
- Atribut 1.2.2.d) Contracte de transferència a empresa de IP
- Atribut 1.2.3.b) Contracte R+D+i amb empresa internacional
- Atribut 1.2.3.c) Condicions tècniques de licitador de CPI i comprovant
- Altra documentació

La revisió del formulari es realitza de manera manual. Si ha fet l'enviament correctament es dona la opció de descarregar un justificant, l'acusament de rebuda.

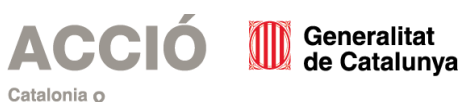

Catalonia o<br>Trade O Investment

# 2. Aplicatiu EACAT

- 1. Accedir al web d'Acció i clicar en el requadre groc per acreditar-se: http://www.accio.gencat.cat/ca/serveis/processos-acreditacio/tecnio/
- 2. Accedir a l'EACAT amb el certificat digital.
- 3. Descarregar sol·licitud i omplir formulari.

# En resum Sol·licitud d'acreditació com a centre TECNIO Sol·licitud d'acreditació com a centre<br>TECNIO Veure documentació Descripció

Formulari per a la convocatòria de centres de desenvolupament tecnològic mitjançant el TEI i l'EACAT per al període 2020-2023.

Com es fa?

Cal que realitzeu els passos següents:

- . Accediu al formulari tot prement "Tramita" i descarregueu-vos-el en el vostre ordinador. Si no veieu aquest botó consulteu els rols i els terminis de presentació.
- . Empleneu-lo, adjunteu dins el formulari la documentació que escaigui, valideu-lo i signeu-lo digitalment.
- . Trameteu-lo entrant a EACAT, concretament a la pestanya "Tràmits" i "Finestreta de registre". Allà l'heu d'annexar a "Tràmit a presentar".

### Documentació

- . Memòria
- 1. Per Requisits escollits
	- . Requisit 1.1.1.b) Resolució atorgament SGR o condició de CERCA
	- . Requisit 1.1.2.a) Carta empresa o empreses catalanes per projectes competitius
	- . Requisit 1.1.2.b) Documents acreditatius gestió de qualitat
	- . Requisit 1.1.3.a) Pla de màrqueting
	- . Requisit 1.1.3.b) CV persones relacionades amb promoció

 $\sim 10$ 

2. Per Atributs escollits

 $\omega_{\rm c} \simeq \omega_{\rm c}$  .

- . Atribut 1.2.1.d) i 1,2,3,d) Acreditació de pertànyer a 2 plataformes tecnològiques
- Atribut 1.2.1.b) i 1.2.2.b) Sol·licitud o atorgament de IP
- . Atribut 1.2.1.c) Estatuts o equivalent de les spin-off
- . Atribut 1.2.1.c) Contracte de transferència tecnològica a a la spin-off
- . Atribut 1.2.1.e)Conveni/acord de col·laboració amb 1 centre del 'Registro de Centros Tecnológicos'
- . Atribut 1.2.2.a) i 1.2.3.a)Sol·licituds de propostes de convocatòries públiques d'R+D+i

NOTA: L'aplicatiu NO reconeix la documentació que ha d'aportar cada entitat. Tal i com s'indica en la imatge, es llista tota la documentació i l'entitat ha d'enviar els documents corresponents als requisits i atributs escollits. No ha d'enviar tots els documents llistats.

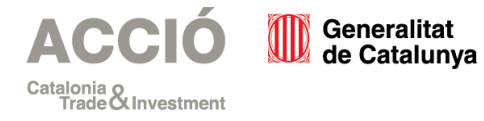

- 4. Una vegada omplert el formulari, per enviar-ho s'ha de seleccionar la pàgina "Finestreta de registre".
- 5. A "Documentació a presentar" ha d'adjuntar el formulari omplert i al camp "Documentació annexa" un arxiu obligatori.

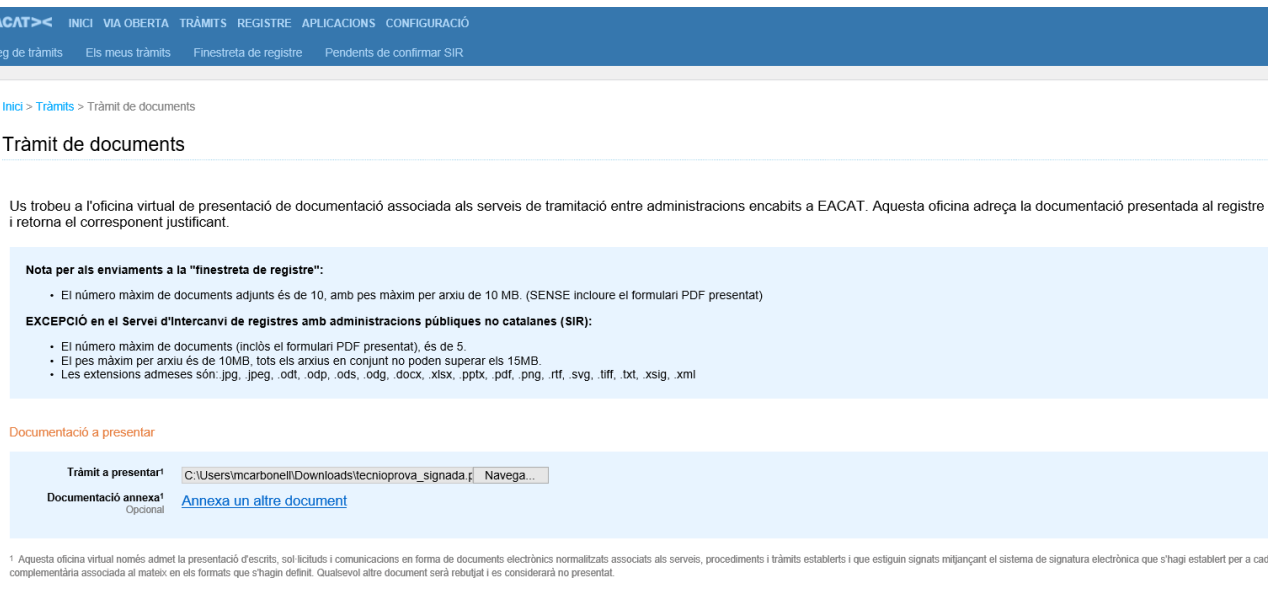

6. Enviar. Si el formulari s'ha enviat correctament, es podrà descarregar l'acusament de rebuda (justificant d'enviament).

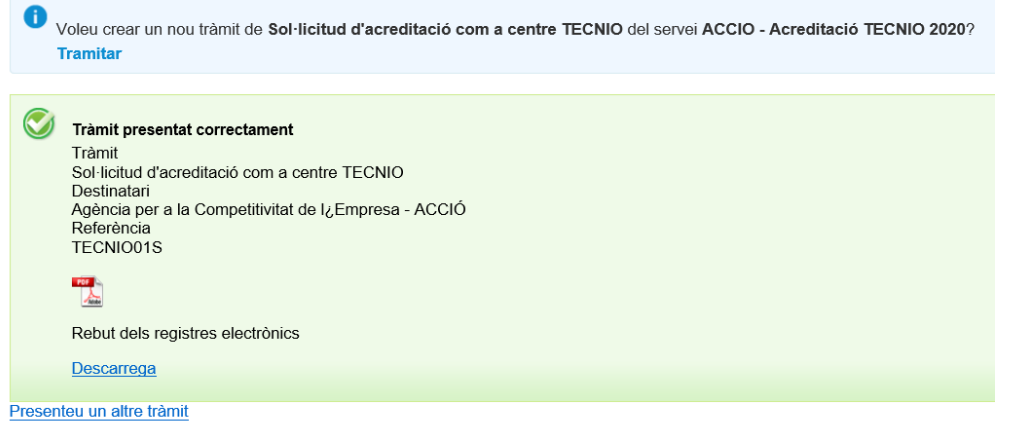

La revisió del formulari es realitza de manera manual. Si ha fet l'enviament correctament es dona la opció de descarregar un justificant, l'acusament de rebuda.

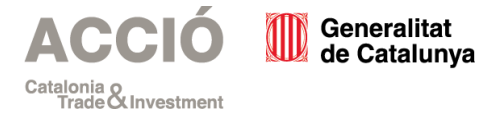

7. Per tal d'adjuntar la resta de la documentació obligatòria, a la pestanya Tràmits, Tràmit de documents trobaran l'opció per poder fer-ho. NOTA: L'aplicatiu NO reconeix la documentació que ha d'aportar cada entitat. L'entitat ha d'enviar els documents corresponents als requisits i atributs escollits. S'ha de triar els documents i adjuntar un per un.

Inici > Tràmits > Tràmit de documents

### Tràmit de documents

Us trobeu a l'oficina virtual de presentació de documentació associada als serveis de tramitació entre administracions encabits a EACAT. Aquesta oficina adreça la docu corresponent justificant.

Nota per als enviaments a la "finestreta de registre":

- · El número màxim de documents adjunts és de 10, amb pes màxim per arxiu de 10 MB. (SENSE incloure el formulari PDF presentat)
- EXCEPCIÓ en el Servei d'Intercanvi de registres amb administracions públiques no catalanes (SIR):
	-
	- El número màxim de documents (inclòs el formulari PDF presentat), és de 5.<br>• El pes màxim per arxiu és de 10MB, tots els arxius en conjunt no poden superar els 15MB.<br>• Les extensions admeses són∷jpg, .jpeg, .odt, .odp,

#### Documentació a presentar

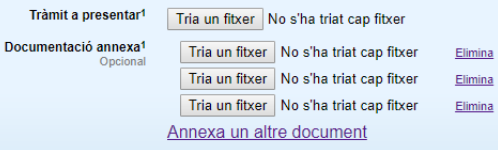

Qualsevol dubte o aclariment, contacteu amb el Servei d'Acreditació. Tel. 935676184 acreditació.accio@gencat.cat